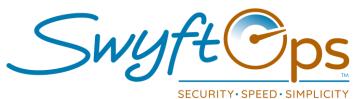

## **Working A Shift**

- Shift From the "My Schedules" screen, click the shift that needs to be worked.
- S For directions click the pinpoint icon in the Address area, to bring up Google Maps.
- S Clock In click the yellow arrow in the upper right corner or the blue clock in bar at the top.
- If applicable a survey may appear to complete at log in, at clock in, or at clock out, for example: COVID-19 Screening survey.
  - Answer all questions, if applicable click "Tap to Sign".
  - Electronically sign the document (if applicable), click the check mark.
  - Click "Submit" in the upper right-hand corner.
- S Medications if applicable, click the Medications field on the general info screen.
  - Click the medication to administer, record the time given, and outcome.
  - Click "Submit" to save the medication administration record.
- Tasks click on "Tasks" at the bottom of the screen to access the care plan.
  - Select the "Grouped" or "Timeline" view to display the care plan tasks.
  - Each task needs a result designation of Completed, Declined, or N/A.
  - Notes Click the blue clipboard/cross icon to leave notes on any of the specific tasks.
  - Narrative write the shift narrative in the text area.
  - Shared Notes write any notes regarding the shift/client needing to carry forward to the next shift. These notes will remain until manually removed/deleted by a user.
- S Vitals click the Vitals tab, record vitals taken during the shift (not a mandatory field).
- S Mileage click the Mileage tab, enter any mileage driven <u>during</u> the shift.
- Intake click the Intake tab, click the toggle switch to record any food intake.
- Clock Out click the yellow box at the upper right corner or the blue clock out bar.
  - Review the shift details, click "Sign and Submit" get the e-signatures.
- C Incident Reporting "Were there any incident during your shift?" Answer Yes or No.
  - If No the shift is over, if Yes select who it involved "Me" or the "Client"
  - Type the description, click "Submit" when done.

855-55-Swyft (855-557-9938) Support@SwyftOps.com © 2019 SwyftOps & Aegle Technologies